# READ ME FIRST Windows® NT

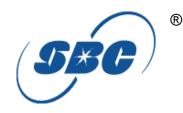

\*DSL Equipment Installation Guide: Alcatel Speed Touch PC®

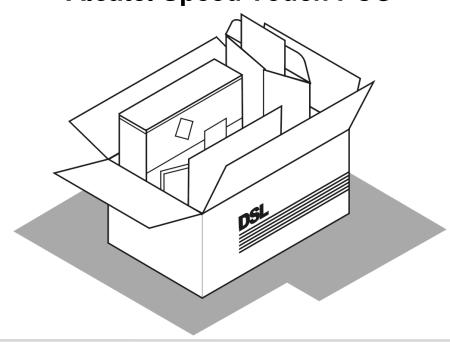

\*Digital Subscriber Line

Part Number: AlcatelPCNT02 Version 1.2 ©2001 SBC Advanced Solutions, Inc. All rights reserved.

Download from Www.Somanuals.com. All Manuals Search And Download.

### **Table of Contents**

| Follow Steps 1 through 7 to complete the DSL Equipment Installation                   | on |
|---------------------------------------------------------------------------------------|----|
| Step 1: Verify Your System Requirements and Documents                                 | 2  |
| Step 2: Verify the Contents of Your DSL Equipment Kit                                 | 3  |
| Step 3: Install a Telephone Filter on Every Telephone Line                            | 4  |
| Step 4: Select Modem and Minimum Requirements Check                                   | 8  |
| Step 5: Installing the Alcatel Speed Touch PC®                                        | 12 |
| Step 6: Finish Configuring your System                                                | 19 |
| Step 7: Follow the Instructions Provided Separately by your Internet Service Provider | 22 |
| APPENDICES                                                                            | 23 |
| Having Trouble?                                                                       | 24 |
| Uninstalling/Reinstalling the Alcatel Speed Touch PC® Adapter                         | 25 |
| Adding TCP/IP to Windows NT                                                           | 26 |
| Troubleshooting SBC Express                                                           | 29 |
| Modem Diagnostic Lights                                                               | 31 |
| For Support:                                                                          |    |

- Review the troubleshooting section in this guide on page 24
- Call your Internet Service Provider 'help desk' for further information on Internet Service Provider connection, and registration.

IMPORTANT NOTE: This guide portrays the typical flow for the installation process. Please follow the instructions, including running the SBC Express software BEFORE installing any NIC cards or modems. Some computer or network configurations may cause software windows to appear that are not depicted in this guide. Please read and follow the instructions on those screens to continue the installation process.

Verify that you are installing your DSL equipment AFTER the "Service Completion Date" given to you when you ordered your DSL Internet Service.

SBC Advanced Solutions, Inc. and affiliates have no responsibility for any personal injury or property damage which may result from your installation of DSL Equipment as discussed in this Guide. SBC Advanced Solutions, Inc. and its affiliates specifically disclaim any liability for such injury or damage. By proceeding with this installation, you assume all risk of personal injury or property damage. Please consult the documentation provided by your PC vendor to identify any impacts to your warranty. SBC, SBC EXPRESS and the SBC Logo are registered trademarks of SBC Communications, Inc.

## **Step 1**: Verify Your System Requirements and Documents

### This Installation Guide is for <u>Windows® NT</u> users only.

### <u>The SBC Express software will ensure that you meet the following minimum requirements.</u> You will not be able to complete the installation without meeting these requirements.

- PC with a Pentium-class processor, CD-ROM Drive, 166 MHz, 25 Mb free disk space, 32 Mb RAM and any one of the following::
- An available PCI slot

### Other items you may need during the installation process:

- Your system manufacturer Owner's Manual.
- Documentation and/or software from your Internet Service Provider.

### <u>Call your Internet Service Provider if you have questions regarding System Requirements</u> <u>or System Documentation.</u>

Step 2: Verify the Contents of Your DSL Equipment Kit

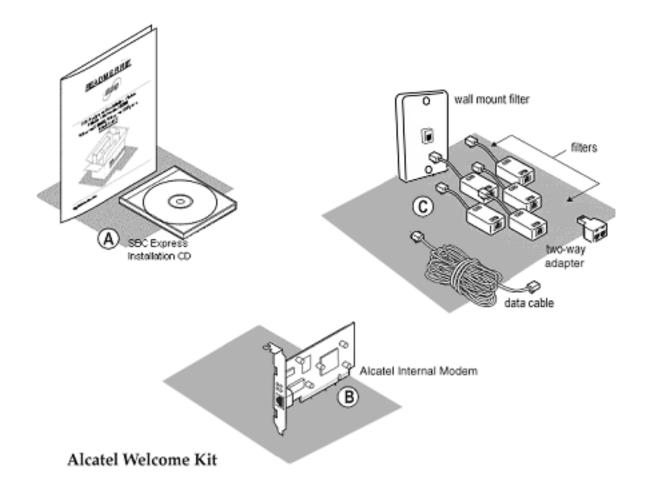

#### Your DSL Equipment Kit Contains:

- A: This Installation Guide and the SBC Express CD.
- B: 1 Alcatel Speed Touch PC® Internal Modem
- C: 1 Filter Pack containing: 5 in-line filters, 1 wall-mount filter, 1 two-way adapter, and 1 data cable.

**Note:** Internet Software and/or instructions may be provided in this box or separately by your Internet Service Provider.

## **Step 3**: Install a Telephone Filter on Every Telephone Line

3-1 Determine how many telephone jacks in your home share the same telephone number with the activated DSL.

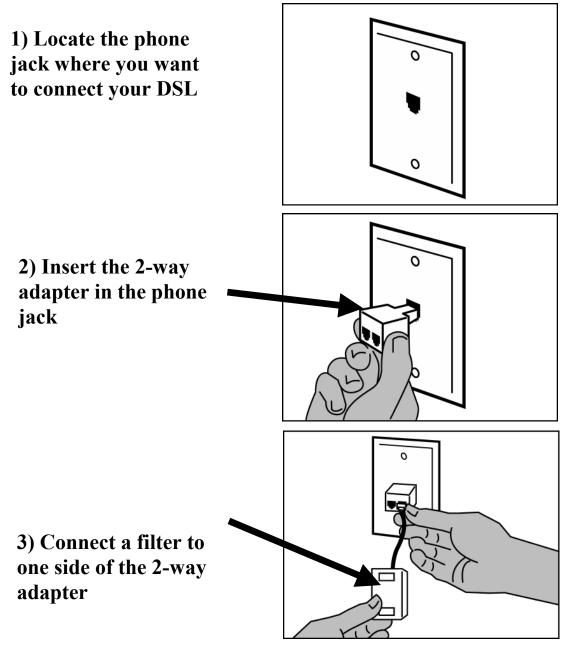

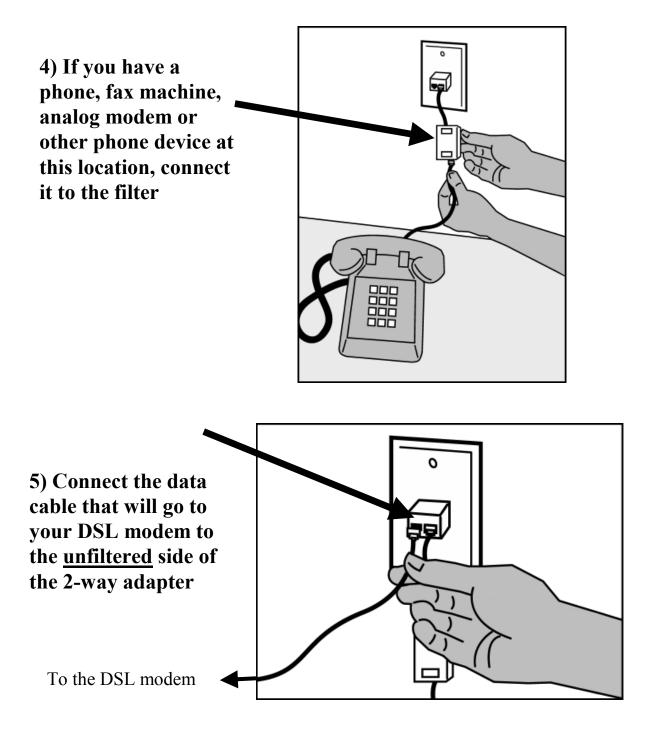

3-2 Install a filter on all other phones and phone devices

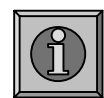

### Why do I need a filter on all my other phones and phone devices?

Converting your regular phone line into a high-speed Digital Subscriber Line (DSL) can cause audible noise (high pitched tones and static) when you talk on the phone. You need to install a filter on every telephone or device that shares the same phone number as your DSL line to eliminate this noise.

### **Other phones**

Answering machines

**Caller ID boxes** 

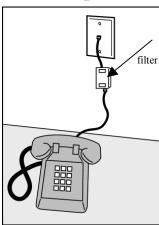

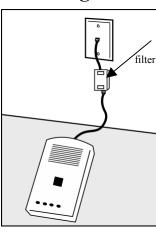

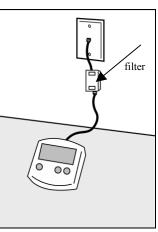

Analog computer modems

Fax machines

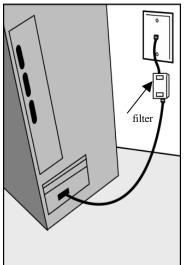

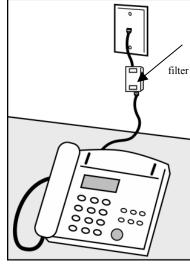

**Wall mount phones** Use the wall mount filter shown

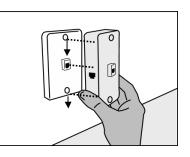

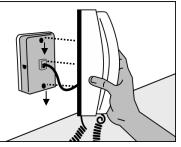

## Remember! <u>Don't</u> install a filter on the data cable that you are connecting to your <u>DSL modem</u>.

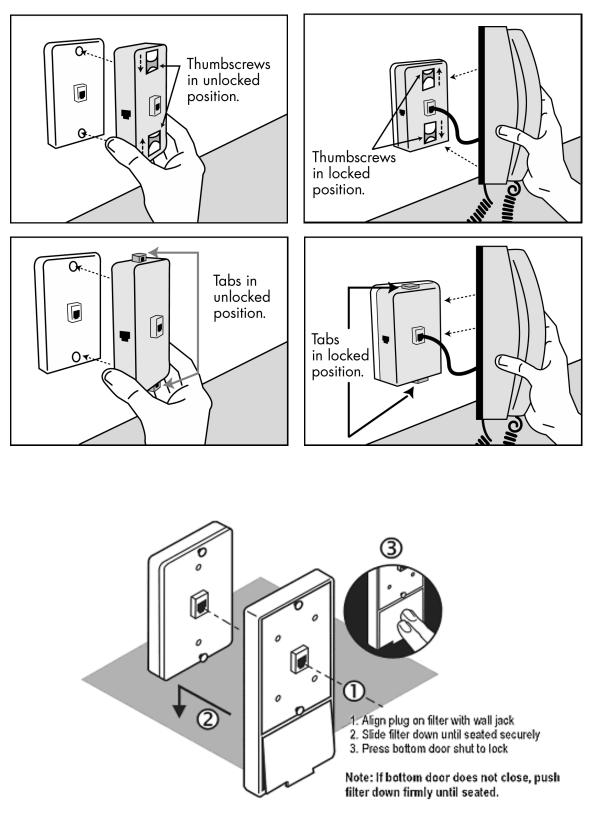

### 3-3 Other filters you may encounter in your DSL Equipment Kit.

Installation Guide for Customer Self-Install: Alcatel Speed Touch PC®, **Windows NT** ©2001 SBC Advanced Solutions, Inc. All rights reserved

## **Step 4**: Select Modem and Minimum Requirements Check

- 4-1 Insert the SBC Express CD into your CD-ROM drive. SBC Express should start automatically. If not, select **Run** from the Windows Start menu. Type "D:\Launch.exe". (Substitute the appropriate letter of your CD-ROM drive for "D".)
- 4-2 Select Alcatel Speed Touch PC and click **Next**.

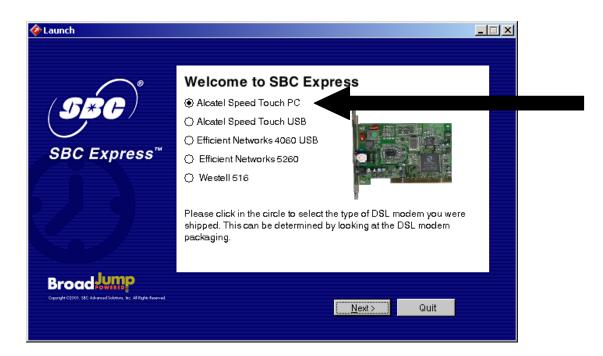

4-3 SBC Express displays the Welcome screen. Click Next to proceed.

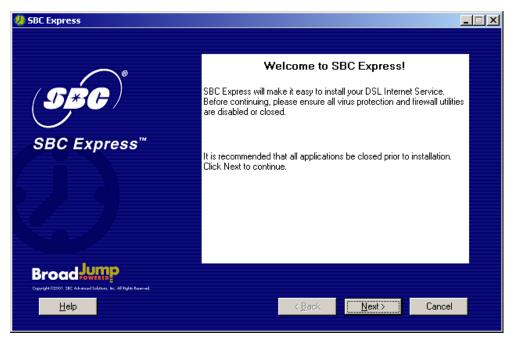

4-4 SBC Express displays the license agreement. If you agree to the terms, click Accept. If you do not accept, installation cannot continue.

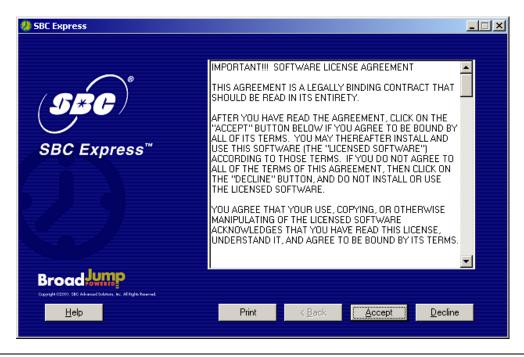

Installation Guide for Customer Self-Install: Alcatel Speed Touch PC®, **Windows NT** ©2001 SBC Advanced Solutions, Inc. All rights reserved

4-5 SBC Express now prompts you for your first and last name. Please type your first and last name and then click **Next** to proceed. Do not enter Technician Name.

| 🦑 SBC Express                                                                  | -                                                                                                    |  |
|--------------------------------------------------------------------------------|----------------------------------------------------------------------------------------------------|--|
| SBC Express™                                                                   | Account Information         I am installing this product myself.         Technician Name:         User Information         First Name:         Last Name:         (fields in bold are required)         Please enter the first name of the person who is listed on the account. |  |
| Broad Jump<br>Copyright G2001. Id:C Advanced Coderers. In: All Paylor Reserved |                                                                                                    |  |
| <u>H</u> elp                                                                   | < <u>B</u> ack Next > Cancel                                                                                                    |  |

4-6 Enter your 10-digit DSL phone number in the next screen. Click **Next** to proceed.

| 🧶 SBC Express |               |                                                                 | _                | - 🗆 🗵 |
|---------------|---------------|-----------------------------------------------------------------|------------------|-------|
|               |               |                                                                 |                  |       |
|               |               | Subscriber Information                                          | n                |       |
| (SBG)         | Phone Number: | 512-555-1212                                                    |                  |       |
|               |               |                                                                 |                  |       |
| SBC Express™  |               |                                                                 |                  |       |
|               |               |                                                                 |                  |       |
|               |               |                                                                 |                  |       |
|               |               | ione number you are using fo<br>ligit number, including the are |                  |       |
|               | ,             |                                                                 |                  |       |
| <u>H</u> elp  |               | < <u>B</u> ack. <u>N</u> ext                                    | > <u>C</u> ancel |       |
|               |               |                                                                 |                  |       |

4-7 SBC Express quickly checks your computer system to ensure that it meets the minimum requirements for DSL service.

| 🧶 SBC Express                                                             |                                               |  |
|---------------------------------------------------------------------------|-----------------------------------------------|--|
| SBC Express™                                                              | Minimum Requirements Check in Progress        |  |
| Broad Lymp<br>Cypydd C2001, 52 Adresed Solver, 5c: Ad Byte Reened<br>Help | < <u>B</u> ack. <u>N</u> ext > <u>C</u> ancel |  |

4-8 SBC Express has determined that you need to install the Alcatel Speed Touch PC. Click **Shutdown** and proceed to step 5 to install the Alcatel Speed Touch PC.

| 🤣 SBC Express                                                                    |                                                                                                    | - 🗆 🗵 |
|----------------------------------------------------------------------------------|----------------------------------------------------------------------------------------------------|-------|
| SBC Express™                                                                     | Install the Acatel Speed Touch PC Modem The next step in the installation process is to install the Alcatel SPEED TOUCH PC. Please do the following: 1) LEAVE the SBC Express CD in CDROM drive 2) Refer to the instructions at Step 5 in your Installation Guide 3) Click Shutdown below to shutdown the computer Windows NT users: if the Alcatel SPEED TOUCH PC is installed, refer to Windows NT section of step 5 in the Installation Guide. Error Code:0 |       |
| Broad Jump<br>Cognition (2001: 28C Advanced Solations, Inc., All Rights Reserved |                                                                                                    |       |
| Help                                                                             | Print < <u>B</u> ack Shutdown <u>C</u> ancel                                                                                                    |       |

If you shutdown your computer, leave the CD in the the CDROM drive, and SBC Express will continue after you restart.

You should be at the following screen in the SBC Express Software:

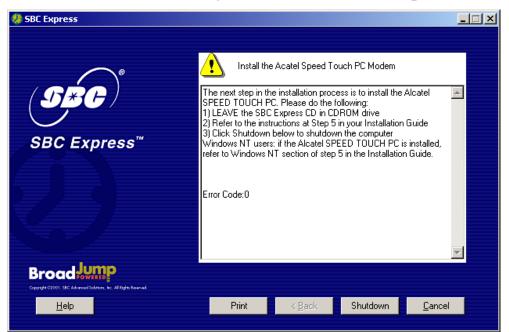

### 5-1 <u>Click Shutdown in SBC Express and then turn off all peripheral devices.</u> <u>Remember to leave the SBC Express CD in the CD-ROM drive.</u>

- 5-2 Unplug the power cord for your computer from the electrical outlet.
- 5-3 Open the case of your computer (review your computer manufacturer's Owner's Manual for specific instructions).
- 5-4 Touch the computer chassis (metal frame) before touching the Alcatel Speed Touch PC adapter. This helps to protect the Alcatel DLS Modem from static electricity.
- 5-5 Locate an available PCI slot (usually white in color). You may use any available PCI slot. Make sure you are looking downwards on the PCI slot. You may need to turn the computer on its side to accomplish this *(review your computer manufacturer's Owner's Manual for specific instructions)*.

Installation Guide for Customer Self-Install: Alcatel Speed Touch PC®, **Windows NT** ©2001 SBC Advanced Solutions, Inc. All rights reserved

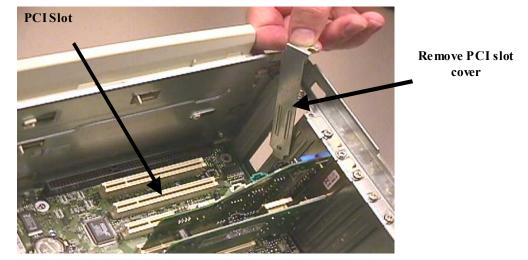

5-6 Remove the metal PCI slot cover from the unused PCI slot, and retain the screw.

- 5-7 Carefully insert the Alcatel Speed Touch PC adpter into any empty PCI slot. Make sure the card is completely seated by pressing firmly.
- 5-8 Verify that the end bracket is flush against the chassis. Make sure the gold connectors along the base of the Alcatel Speed Touch PC adapter are completely and evenly inserted into the PCI slot.

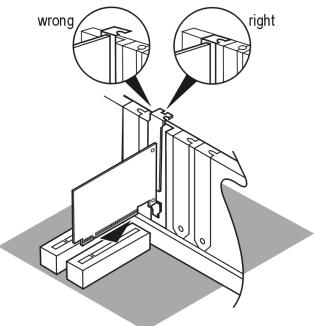

- 5-9 Fasten the card into the computer chassis with the screw you set aside earlier.
- 5-10 Replace the computer cover. Plug the power cord back into the electrical outlet, making sure the **SBC Express CD is in the CD-ROM drive**.

### Installing the Alcatel Speed Touch PC® Software

- 5-11 Turn on your computer.
  - NOTE: Windows NT will <u>NOT</u> automatically detect your Alcatel Speed Touch PC® adapter. SBC Express will display the screen below. Please IGNORE this screen and proceed to step 5-12. Do <u>NOT</u> Cancel SBC Express.

| 🐉 SBC Express                                                                |                                                                                                    |  |
|------------------------------------------------------------------------------|----------------------------------------------------------------------------------------------------|--|
| SBC Express™                                                                 | Install the Acatel Speed Touch PC Modem Install the Acatel Speed Touch PC Modem The next step in the installation process is to install the Alcatel SPEED TOUCH PC. Please do the following: 1) LEAVE the SBC Express CD in CDROM drive 2) Refer to the instructions at Step 5 in your Installation Guide 3) Click Shutdown below to shutdown the computer Windows NT users: if the Alcatel SPEED TOUCH PC is installed, refer to Windows NT section of step 5 in the Installation Guide. Error Code:0 |  |
| Broad Jump<br>Copyright 02001, SEC Advanced Schemer, No. All Rights Reserved |                                                                                                    |  |
| Help                                                                         | Print < Back Shutdown Cancel                                                                                                    |  |

5-12 Right click on the Network Neighborhood icon and select Properties.

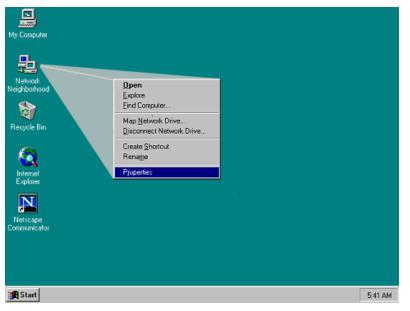

Installation Guide for Customer Self-Install: Alcatel Speed Touch PC®, **Windows NT** ©2001 SBC Advanced Solutions, Inc. All rights reserved

5-13 Click on the Adapters tab.

| N | letwork        |          |           |          |          | ? × |
|---|----------------|----------|-----------|----------|----------|-----|
|   | Identification | Services | Protocols | Adapters | Bindings |     |
|   | Network Ada    | apters:  |           |          |          |     |

5-14 Click on the **Add button**.

| <u>A</u> dd | <u>R</u> emove | <u>P</u> roperties | <u>U</u> pdate |
|-------------|----------------|--------------------|----------------|
| Item Notes: |                |                    |                |

5-15 Click on the **Have Disk button**.

| Select Ne                                        | twork Adapter 🔹 😯 🗙                                                                                                    |
|--------------------------------------------------|----------------------------------------------------------------------------------------------------|
|                                                  | Click the Network Adapter that matches your hardware, and then<br>click OK. If you have an installation disk for this component, click<br>Have Disk.                                                                                                    |
| <u>N</u> etwork /                                | Adapter:                                                                                                    |
| III) 3Con<br>III) 3Con<br>III) 3Con<br>III) 3Con | n 3C508 ISA 16-bit Ethernet Adapter<br>n Etherlink II Adapter (also II/16 and II/16 TP)<br>n Etherlink III ISA/PCMCIA Adapter<br>n EtherLink III PCI Bus-Master Adapter (3C590)<br>n Etherlink16/EtherLink16 TP Adapter<br>a East Etherlink PCI 10/100PASE T Adapter (2C595) |
|                                                  | Have Disk                                                                                                    |
|                                                  | OK Cancel                                                                                                    |

5-16 The SBC Express has copied all the necessary files to "C:\Temp". At this prompt please type in C:\Temp and click OK.

| Insert Dis | sk                                                                                                    | X            |
|------------|----------------------------------------------------------------------------------------------------|--------------|
| F          | Insert disk with software provided by the software or<br>hardware manufacturer. If the files can be found at a<br>different location, for example on another drive type a<br>new path to the files below. | OK<br>Cancel |
|            | C:\Temp                                                                                                    |              |

Installation Guide for Customer Self-Install: Alcatel Speed Touch PC®, **Windows NT** ©2001 SBC Advanced Solutions, Inc. All rights reserved

5-17 Windows NT will presents the following select OEM option screen, select **ITeX ADSL PCI NIC** and click **OK**. (Note: The IteX ADSL PCI NIC is the Alcatel Speed Touch PC adapter. This is the formal adapter name used for NT )

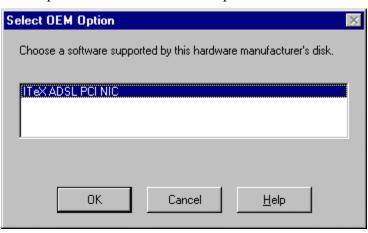

5-18 After you install the driver software, the ITeX ADSL PCI NIC will appear under Network Adapters. Click **Close**.

| Network                                                                                     | ? X    |
|---------------------------------------------------------------------------------------------|--------|
| Identification Services Protocols Adapters Bindings                                         | s      |
| Network Adapters:                                                                           |        |
| [1] 3Com Fast EtherLink XL NIC (3C905B-TX)      [2] IT eX ADSL PCI NIC                      |        |
| , <u>A</u> dd <u>R</u> emove <u>Properties !</u><br><u>Item Notes:</u><br>ITeX ADSL PCI NIC | Update |
|                                                                                             |        |
| Close                                                                                       | Cancel |

5-19 You will be prompted to bind a TCIP/IP address to the Adapter. Select the **ITeX ADSL PCI NIC** in the drop down box in the Microsoft TCP/IP Properties window shown below. Next, click "**Specify an IP address**." Fill in the IP address with the dummy IP of 10.0.0.1 and Subnet Mask of 255.0.0.0. These will be replaced by your Internet Service Provider instructions to be installed later. Click **OK**.

| Microsoft TCP/IP Properties ? 🗙                                                                                                    |
|----------------------------------------------------------------------------------------------------|
| IP Address DNS WINS Address Routing                                                                                                    |
| An IP address can be automatically assigned to this network card<br>by a DHCP server. If your network does not have a DHCP server,<br>ask your network administrator for an address, and then type it in<br>the space below. |
| Adapter:                                                                                                    |
| [2] ITeX ADSL PCI NIC                                                                                                    |
| <ul> <li><u>D</u>btain an IP address from a DHCP server</li> <li><u>Specify an IP address</u></li> </ul>                                                                                                    |
| <u>I</u> P Address: 10.0.0.1                                                                                                    |
| S <u>u</u> bnet Mask: 255.0.0.0                                                                                                    |
| Default <u>G</u> ateway:                                                                                                    |
|                                                                                                    |
| Advanced                                                                                                    |
| OK Cancel <u>A</u> pply                                                                                                    |

5-20 You will be prompted to reboot the system. This may take several (3-5) minutes as network settings are established. BE SURE TO LEAVE SBC EXPRESS CD IN CD-ROM DRIVE. Click Yes.

| Network Settings Change 🛛 🛛 🔀 |                                                                                                    |  |
|-------------------------------|----------------------------------------------------------------------------------------------------|--|
| ⚠                             | You must shut down and restart your computer before the new settings will take effect.<br>Do you want to restart your computer now? |  |
|                               | <u>Yes</u> <u>N</u> o                                                                                                    |  |

Installation Guide for Customer Self-Install: Alcatel Speed Touch PC®, **Windows NT** ©2001 SBC Advanced Solutions, Inc. All rights reserved

5-21 SBC Express will re-run the Minimum Requirements test and detect the newly installed Alcatel Speed Touch PC adapter and complete, stopping at the following screen. If problems are detected follow the instructions on the screen or look at the troubleshooting section of this manual for further information. Follow the instructions in Step 6 beginning on the next page before continuing.

| 🍓 SBC Express                                                 |                                                                               |  |
|---------------------------------------------------------------|-------------------------------------------------------------------------------|--|
| SBC Express™                                                  | DSL Modem Setup<br>All PC requirements passed! Please click Next to continue. |  |
| Broad Lunip<br>Cognific Coll. St. Advantation Sc. Advantation | < <u>B</u> ack <u>N</u> ext > <u>Cancel</u>                                   |  |

## **Step 6**: Finish Configuring Your System

6-1 If the Alcatel Speed Touch PC card is installed properly, you will see the following screen. You must now connect the Alcatel Speed Touch PC to the phone jack prepared in Step 3.

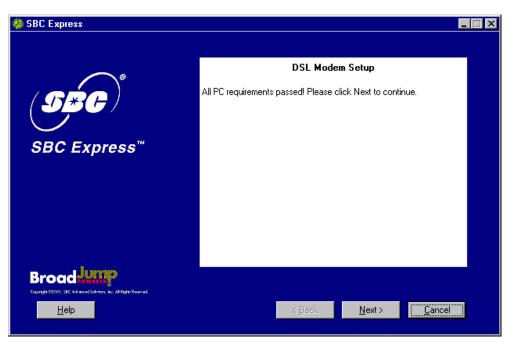

6-2 Connect the Alcatel Speed Touch ADSL modem, see diagram below.

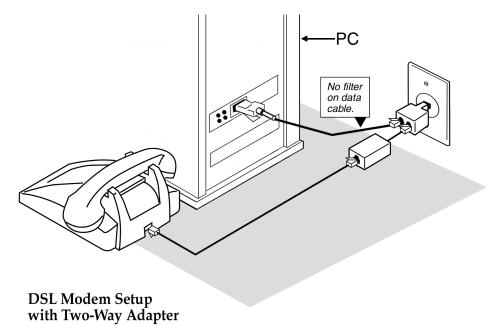

Installation Guide for Customer Self-Install: Alcatel Speed Touch PC®, **Windows NT** ©2001 SBC Advanced Solutions, Inc. All rights reserved

6-3 To determine if your DSL modem has made a good connection look at the icon in the system tray. If both lights are black then you have a good connection. If either light is red or there is a red circle with a slash through it then check the diagnostic guide in appendix E for help.

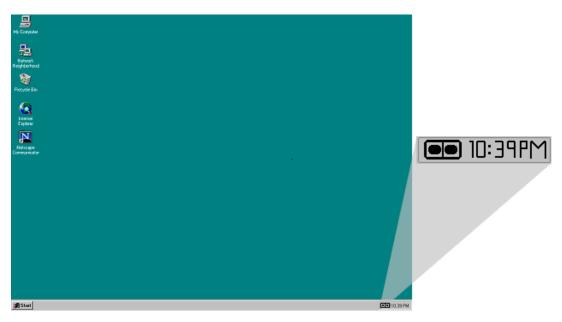

- 6-4 Click **Next** to proceed to performance changes.
- 6-5 SBC Express modifies registry settings to optimize your network settings for your DSL connection. If you do not want these settings, clear the check box. Click **Next** to proceed.

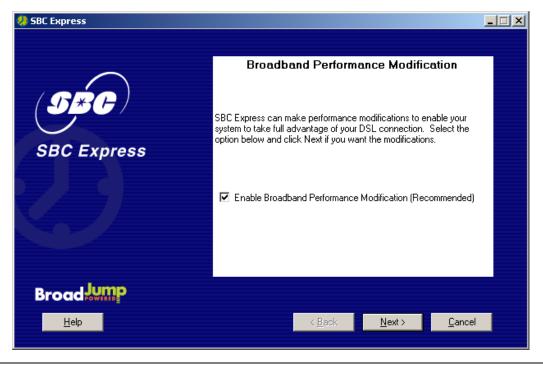

Installation Guide for Customer Self-Install: Alcatel Speed Touch PC®, **Windows NT** ©2001 SBC Advanced Solutions, Inc. All rights reserved

Page 20

6-6 Congratulations! You have finished setting up your DSL hardware. Click **Finished** in SBC Express and then proceed to Step 7.

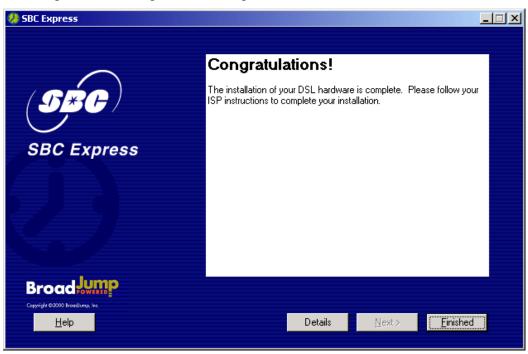

## Step 7: Follow the Instructions Supplied by your Internet Service Provider

Your Internet Service Provider may have provided you additional instructions in this box or separately. These instructions may contain information about account setup, additional software installation, and/or Internet usage. Please follow those instructions to complete your Internet connection setup. Your Internet Service Provider will offer technical assistance if you need help connecting to the Internet.

## Appendices

### **APPENDIX A**

### Having Trouble?

If the suggestions below don't resolve your problem, technical support is available from your Internet Service Provider. Please refer to the Internet Service Provider's information on how to contact them for technical assistance.

### I can't open my computer case. What do I do?

- Consult your computer manufacturer's Owner's Manual.
- Call your computer manufacturer's Support Line.

### I can't connect. What do I do?

- Make sure there is no filter on the phone jack/cord connected to your DSL modem
- Check your Ethernet cable connection. Is it secure?
- Verify that you are installing your DSL equipment AFTER the "Service Completion Date" given to you when you ordered your DSL Internet Service.

### APPENDIX B

### Uninstall/reinstall the Alcatel Speed Touch PC® Adapter

### <u>Uninstalling (and reinstalling) the Alcatel Speed Touch PC® adapter in Windows®</u> <u>NT</u>

- 1. Select *Start -> Settings -> Control Panel*. Double-click the Network icon and choose the Adapters tab.
- 2. Highlight the Alcatel Speed Touch PC® Adapter and click the Remove button.
- 3. Click 'Yes' to remove the component from the system when prompted.

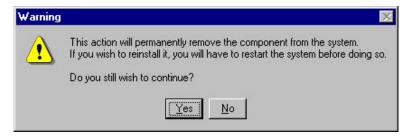

- 4. Click the **Close** button to close the Adapters window.
- 5. Shut down the desktop or laptop. Turn OFF and unplug the computer and any peripheral devices.
- 6. Remove the Alcatel Speed Touch PC® Adapter Card.
  - Open the computer case using your computer manufacturer's instructions and then, remove the screw holding card in place.
  - Carefully remove the Alcatel Speed Touch PC® Adapter card from the PCI slot.
- 7. Reinstall the card following procedures in Step 5.

### APPENDIX C

### Adding TCP\IP to Windows NT

Right click on the network neighborhood icon and select properties.

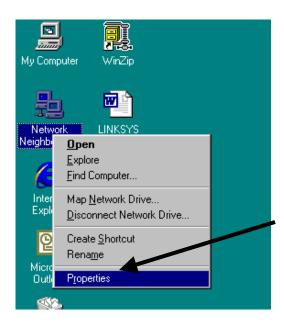

2. Click on the 'Protocols' tab and click 'Add'.

| Network           |                 |               | ? ×            |
|-------------------|-----------------|---------------|----------------|
| Identification Se | vices Protocols | Adapters Bind | dings          |
| Network Protoco   | ls:             |               |                |
|                   |                 |               |                |
|                   |                 |               |                |
|                   |                 |               |                |
|                   |                 |               |                |
|                   |                 |               |                |
|                   | <u>R</u> emove  | Properties    | <u>U</u> pdate |
| Description: —    |                 |               |                |
|                   |                 |               |                |
|                   |                 |               |                |
|                   |                 |               |                |
|                   |                 |               |                |
|                   |                 |               |                |
|                   |                 |               |                |
|                   |                 | OK            | Cancel         |

3. Select the 'TCP/IP Protocol' and click 'OK.'

| Select Network Protocol                                                                                                    |
|----------------------------------------------------------------------------------------------------|
| Click the Network Protocol that you want to install, then click OK. If you have an installation disk for this component, click Have Disk.                      |
| Network Protocol:                                                                                                    |
| AppleTalk Protocol     DLC Protocol     NetBEUI Protocol     NWLink IPX/SPX Compatible Transport     Point To Point Tunneling Protocol     Streame Environment |
| <u>H</u> ave Disk                                                                                                    |
| OK Cancel                                                                                                    |

4. Specify the path of your NT installation files **or** insert the Windows NT CD-ROM and specify the I386 folder.

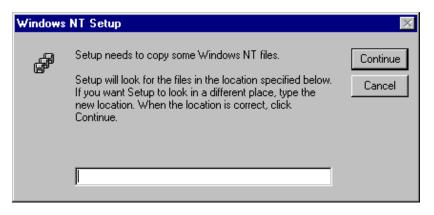

5. Select "No" when NT asks 'Do you wish to use DHCP?'.

| TCP/IP 9 | Setup 🛛                                                                                                    |
|----------|----------------------------------------------------------------------------------------------------|
| ⚠        | If there is a DHCP server on your network, TCP/IP can be configured to dynamically provide an IP address. If you are<br>not sure, ask your system administrator. Do you wish to use DHCP? |
|          | <u>Y</u> es                                                                                                    |

Installation Guide for Customer Self-Install: Alcatel Speed Touch PC®, **Windows NT** ©2001 SBC Advanced Solutions, Inc. All rights reserved

6. After clicking "No", TCP/IP should appear under the protocols tab.

| Network ? 🗙                                                                                                    |
|----------------------------------------------------------------------------------------------------|
| Identification Services Protocols Adapters Bindings                                                                                                    |
| Network Protocols:                                                                                                    |
| TCP/IP Protocol         Add       Remove         Properties       Update         Description:       Transport Control Protocol/Internet Protocol. The default wide area network protocol that provides communication across diverse interconnected networks. |
| Close Cancel                                                                                                    |

7. Click "Close" to bind all the information. You must restart your computer for the settings to be stored.

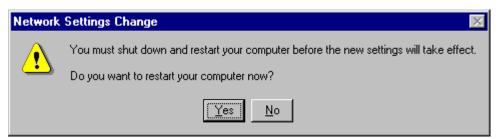

### **Troubleshooting SBC Express**

Please refer to this list if you are having problems using SBC Express or if you receive an error message.

| Step                                    | Problem                                                                                                    | Solution                                                                                                    |
|-----------------------------------------|----------------------------------------------------------------------------------------------------|----------------------------------------------------------------------------------------------------|
| Launch                                  | The following dialog appears:          Director Player Error       Image: Comparison of the current monitor depth.         Image: Comparison of the current monitor depth.                                                                                                    | Reset your display to 256 colors or more. SBC<br>Express will not run in 16 color mode.<br>From the start menu, choose "settings->control<br>panel". Double-click "Display" and choose the<br>"settings" tab. Select more colors from the<br>"colors" pull-down list. |
| Minimum<br>Resources                    | SBC Express verifies minimum requirements on<br>several resources including hard drive space, RAM,<br>operating system level, and processor speed and<br>family.<br>If any of these resources are under the required value,<br>an error will display describing which resource did not<br>meet the requirement. | Update your computer to the recommended resource level.                                                                                                    |
| Installing<br>Network<br>Interface Card | When installing Network Interface Cards on Windows<br>systems the installation process may ask for the<br>original installation disk.                                                                                                    | Some of these files can be found in the SYSTEM directory or the WINDOWS directory of the machine. If not, you will have to provide an installation CD-ROM for the installation of the drivers to be successful.                                                       |
| Incompatible<br>Adapter                 | This scenario can occur when a machine had a previous NIC or Network Adapter installed, but the physical device is missing or was misconfigured.                                                                                                    | Use the "Fix" button to launch the appropriate<br>system control panel along with context sensitive<br>help. The help provided will guide you through<br>the steps to disable or remove the adapter.                                                                  |
| Missing Internet<br>Protocol            | This scenario can occur if Client for Microsoft<br>Networks is not installed with the TCP/IP protocol or<br>if the NIC is installed without binding TCP/IP to the<br>NIC.                                                                                                    | Use the "Fix" button to launch the appropriate control panel and context sensitive help to guide you in binding TCP/IP to the network adapter.                                                                                                    |
| Disabled<br>Network Adapter             | This scenario can occur when a NIC is present in the system, yet the adapter has been disabled.                                                                                                    | Use the "Fix" button with context sensitive help<br>to guide you through enabling the adapter.                                                                                                    |

| Unknown<br>Network<br>Interface<br>Adapter | This scenario can occur if a NIC is physically present and<br>detected by Plug-n-Play, but no drivers were installed for the<br>NIC. Windows will add this device to the "Other Devices"<br>section in the Device Manager. | Use the "Fix" button to launch the appropriate<br>control panel and context sensitive help to<br>guide you through removing the "Unknown<br>device".                                                                                                    |
|--------------------------------------------|----------------------------------------------------------------------------------------------------|----------------------------------------------------------------------------------------------------|
| Ping Test                                  | The Ping Test is usually accomplished within the Configure<br>TCP/IP step, where SBC Express pings the default gateway.<br>An explicit IP address can also be used.                                                        | Failure during this test can occur from invalid<br>network settings, the Ethernet cable not being<br>plugged in, the DSL modem not being in<br>synch, or if the specified IP address does not<br>allow a ping.<br>Make sure your Ethernet cable is plugged in<br>and powercycle your DSL modem. Use the<br>"Retry" button to try the test again. |
| DNS Test                                   | The DNS Test will determine the currently defined DNS<br>servers, attempt to ping them, and upon a successful ping,<br>will resolve a specified hostname to an IP address.                                                 | This test can fail if the DNS server is invalid.<br>If you entered static IP information, ensure you<br>entered the DNS servers correctly.                                                                                                    |

### APPENDIX E

### **Modem Diagnostic Lights**

To help identify a problem with the modem connection please look at the icon on located in the system tray as seen below.

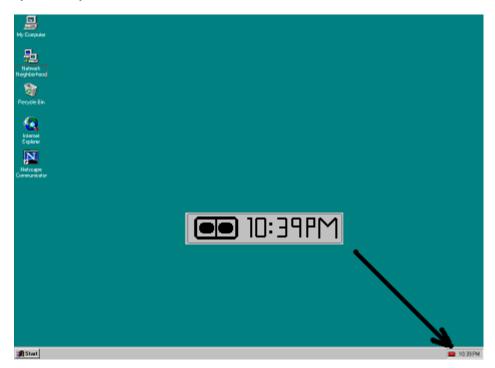

By comparing the lights to the table below you should be able to determine the problem.

### **Diagnostic Icon**

| Red, Red              | No ADSL connection or handshaking. Check your cable.                      |
|-----------------------|---------------------------------------------------------------------------|
| Black, Yellow         | Handshaking (flashing yellow alternating position).                       |
| Black, Black          | No data traffic or idle connection.                                       |
| Black, Green          | Modem is receiving data.                                                  |
| Green, Black          | Modem is transmitting data.                                               |
| Green, Green          | Modem is receiving and transmitting data                                  |
| Red Circle With Slash | ADSL modem is either disconnected or a driver installation problem exists |
|                       |                                                                           |

### This concludes the DSL Equipment Installation Guide

Free Manuals Download Website <u>http://myh66.com</u> <u>http://usermanuals.us</u> <u>http://www.somanuals.com</u> <u>http://www.4manuals.cc</u> <u>http://www.4manuals.cc</u> <u>http://www.4manuals.cc</u> <u>http://www.4manuals.com</u> <u>http://www.404manual.com</u> <u>http://www.luxmanual.com</u> <u>http://aubethermostatmanual.com</u> Golf course search by state

http://golfingnear.com Email search by domain

http://emailbydomain.com Auto manuals search

http://auto.somanuals.com TV manuals search

http://tv.somanuals.com